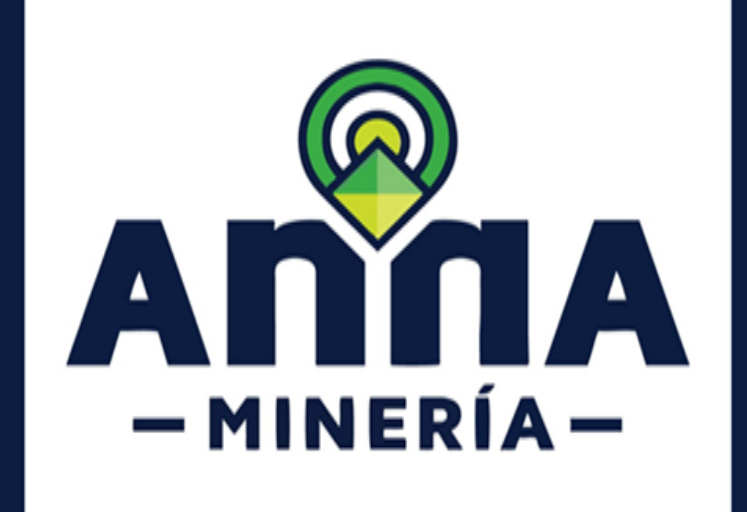

# **GUÍA DE APOYO:**

# **ATENCIÓN A REQUERIMIENTOS EN OBLIGACIONES EN AnnA MINERÍA**

**PÓLIZA MINERO AMBIENTAL** 

**INSTRUMENTO AMBIENTAL** 

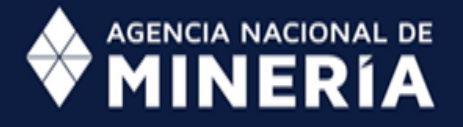

 **Guía de Apoyo:**

**Atención a requerimientos en obligaciones en AnnA Minería**

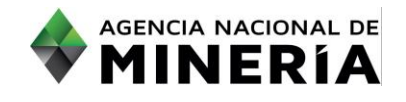

# **Guía de Apoyo Atención a requerimientos en obligaciones AnnA Minería**

#### **Alcance**

Esta guía de apoyo está dirigida al usuario externo y describe el paso a paso para atender los requerimientos efectuados por la autoridad minera en el proceso de evaluación de una obligación (Póliza Minero Ambiental e Instrumento Ambiental)

#### en Anna Minería. **R Requisitos Previos y/o Recomendaciones**

- $\bigcirc$  1 El usuario debe estar registrado en AnnA Minería.
- $\overline{O}$  Debe iniciar sesión con su usuario y contraseña.
- O<sub>3</sub> Si el usuario que inicio sesión actúa en nombre de otro solicitante (agente), deberá contar con la expresso correspondientes los permisos correspondientes.
- O4 Para responder requerimientos, previamente debe existir un auto de requerimiento notificado por Estado en la página web de la Autoridad Minera.
- O 5 Los autos de requerimiento emitidos por la ANM se publican en la página web de la entidad, en el link de notificaciones https://www.anm.gov.co/?q=informacion-atencion-minero.
- O6 Los autos emitidos por la secretaria de Minas de Antioquia se publican en la página web de la Gobernación de Antioquia, en el link: https://antioquia.gov.co/index.php/edictos,-estados-yliberaciones.
- 07 La dirección de correo [mesadeayudaanna@anm.gov.co](mailto:mesadeayudaanna@anm.gov.co) es el medio establecido para recibir sus inquietudes y reportes de funcionamiento de AnnA Minería.
- De acuerdo a lo establecido en el Decreto 2078 del 2019 AnnA Minería, es la única plataforma para radicar y atender requerimientos. 08

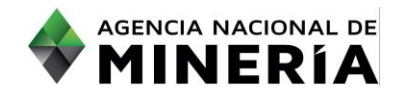

# **Guía de Apoyo: Atención a requerimientos en obligaciones en AnnA Minería**

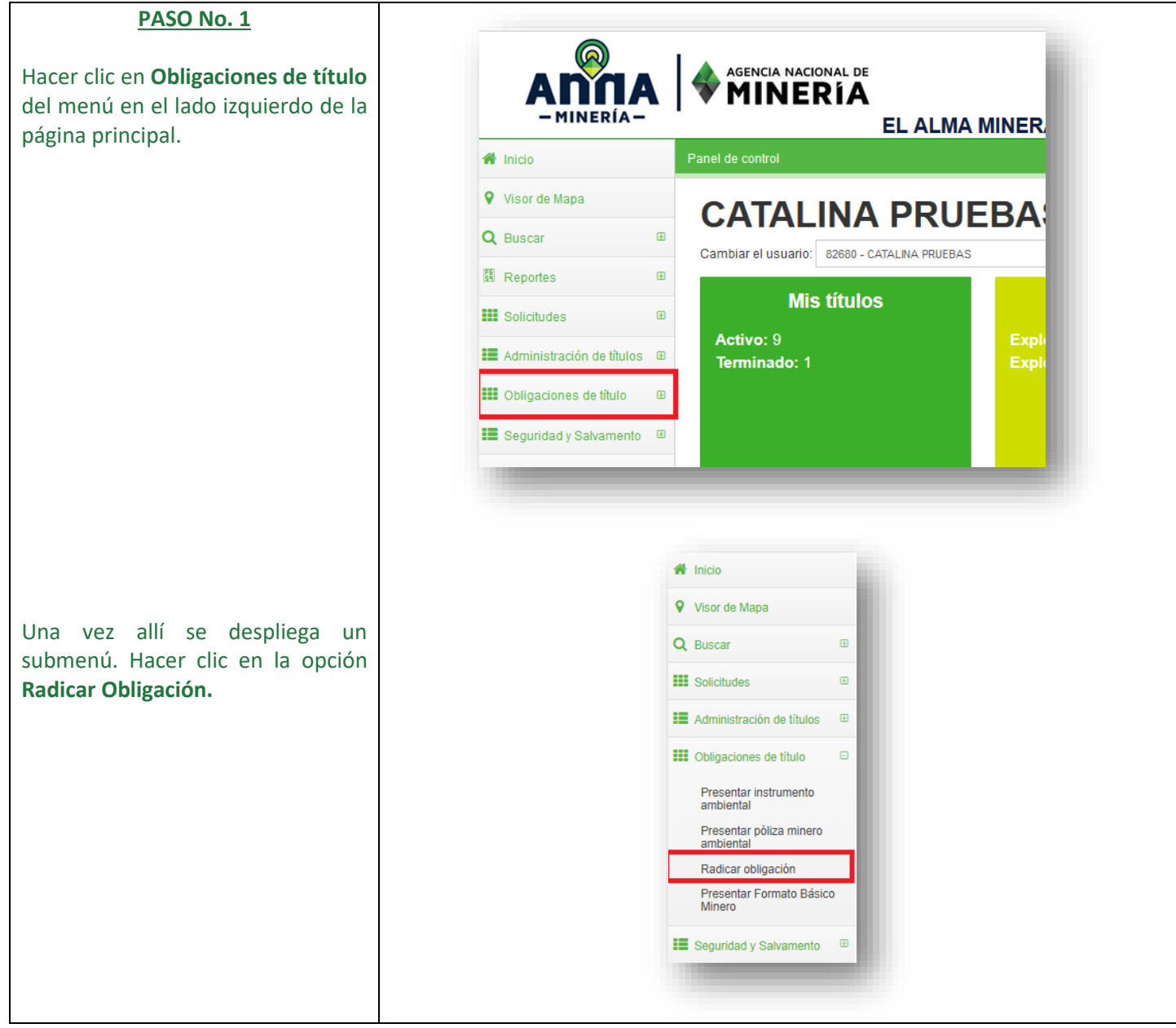

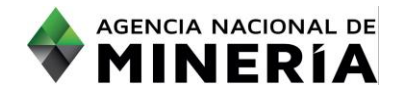

## **Guía de Apoyo: Atención a requerimientos en obligaciones en AnnA Minería**

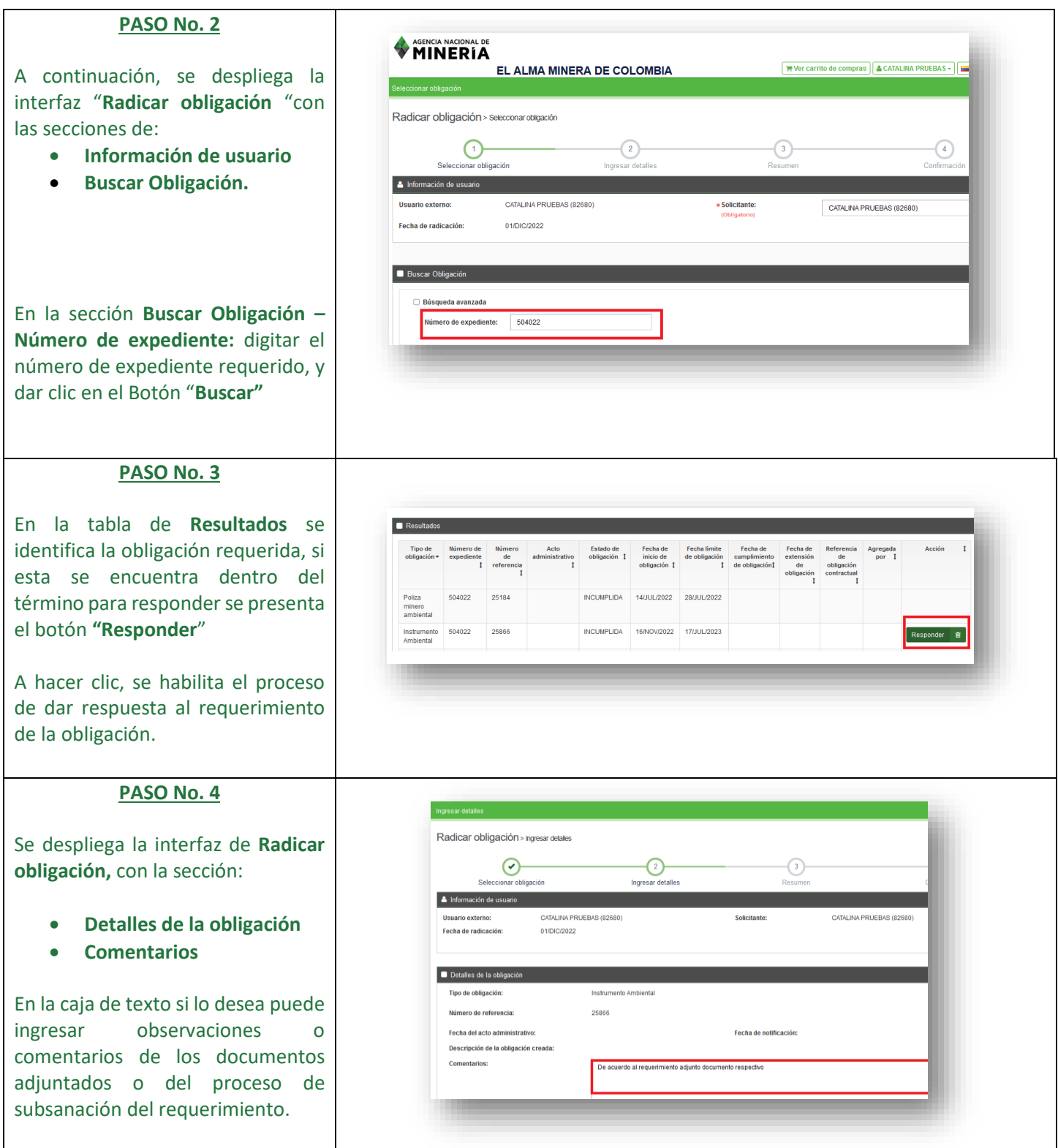

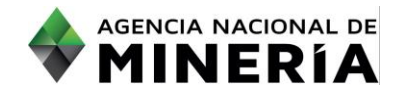

## **Guía de Apoyo: Atención a requerimientos en obligaciones en AnnA Minería**

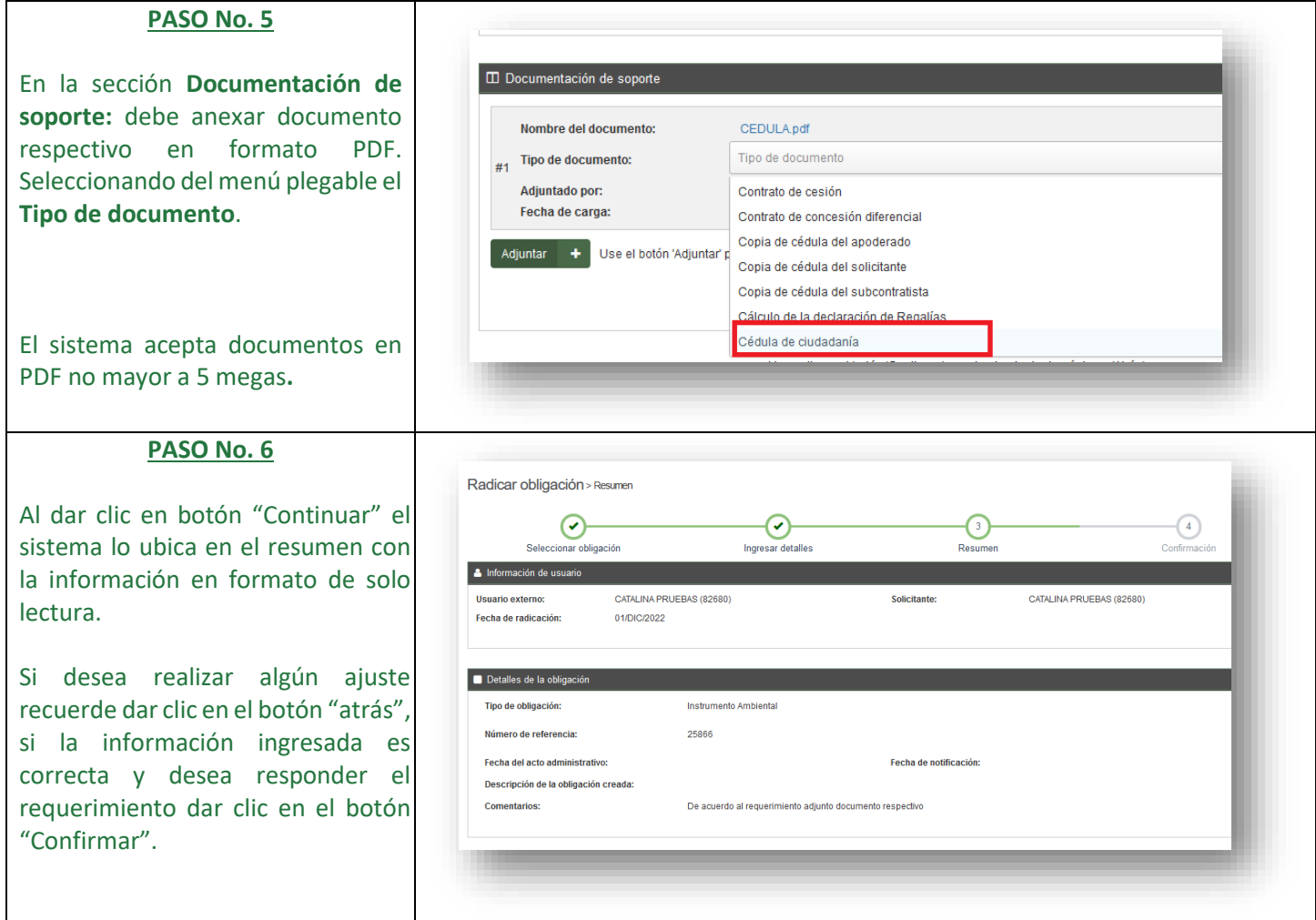

**Nota:** Tenga en cuenta que al hacer clic en el botón "Confirmar", la información estará confirmada y radicada; no habrá posibilidad de habilitar la plataforma para modificar información o adjuntar documentación adicional*.*

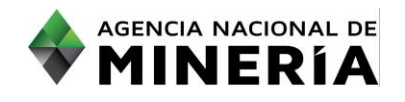

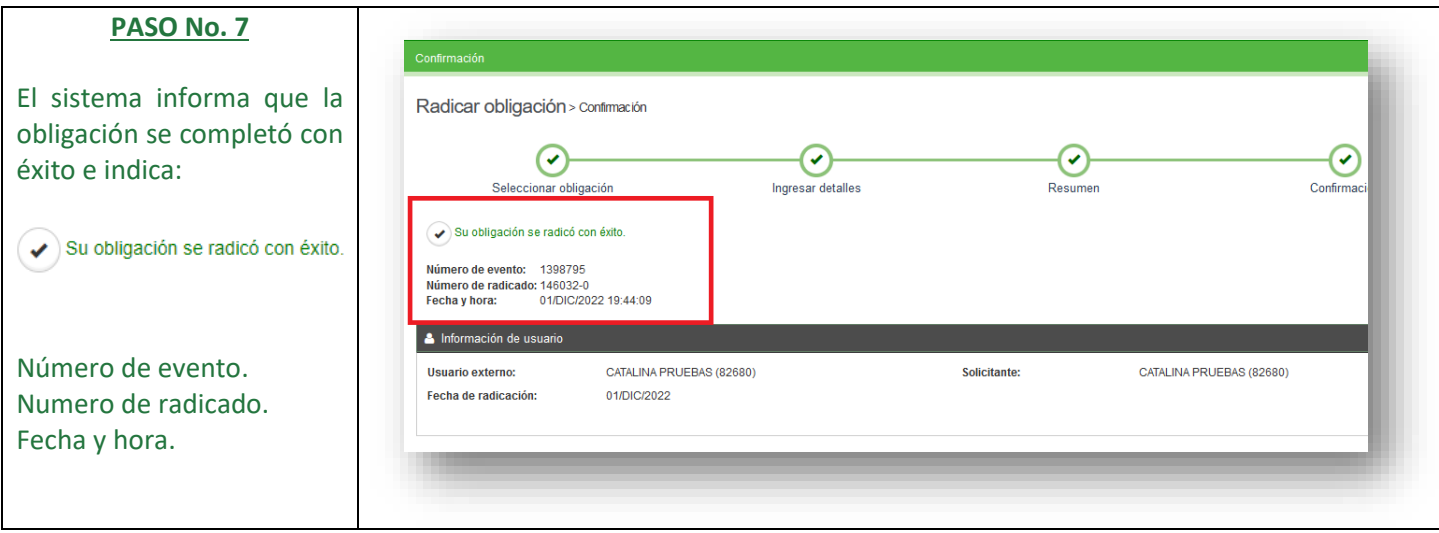

**Nota:** Para solicitar una prórroga en el plazo de cumplimiento, debe ingresar al requerimiento anexar un documento PDF con el nombre "SOLICITUD DE PRÓRROGA" en la sección de documentación de soporte en la plataforma y radicar el requerimiento.

Si se presentan dificultades de tipo tecnológico o inquietudes para hacer efectiva dicha prórroga en el sistema, debe reportar el caso inmediatamente a la dirección electrónica mesadeayudaanna@anm.gov.co y solicitar soporte técnico. Advertimos que el tiempo que demore en solicitar soporte técnico no se descuenta de los términos iniciales.

# **¡ Ha completado su respuesta a requerimientos de Obligaciones!**

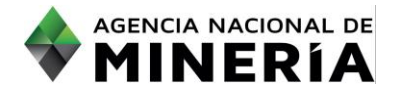